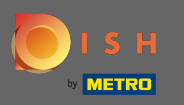

DISH hesabınıza giriş yaptıktan sonra profil simgesine tıklayın. ∩

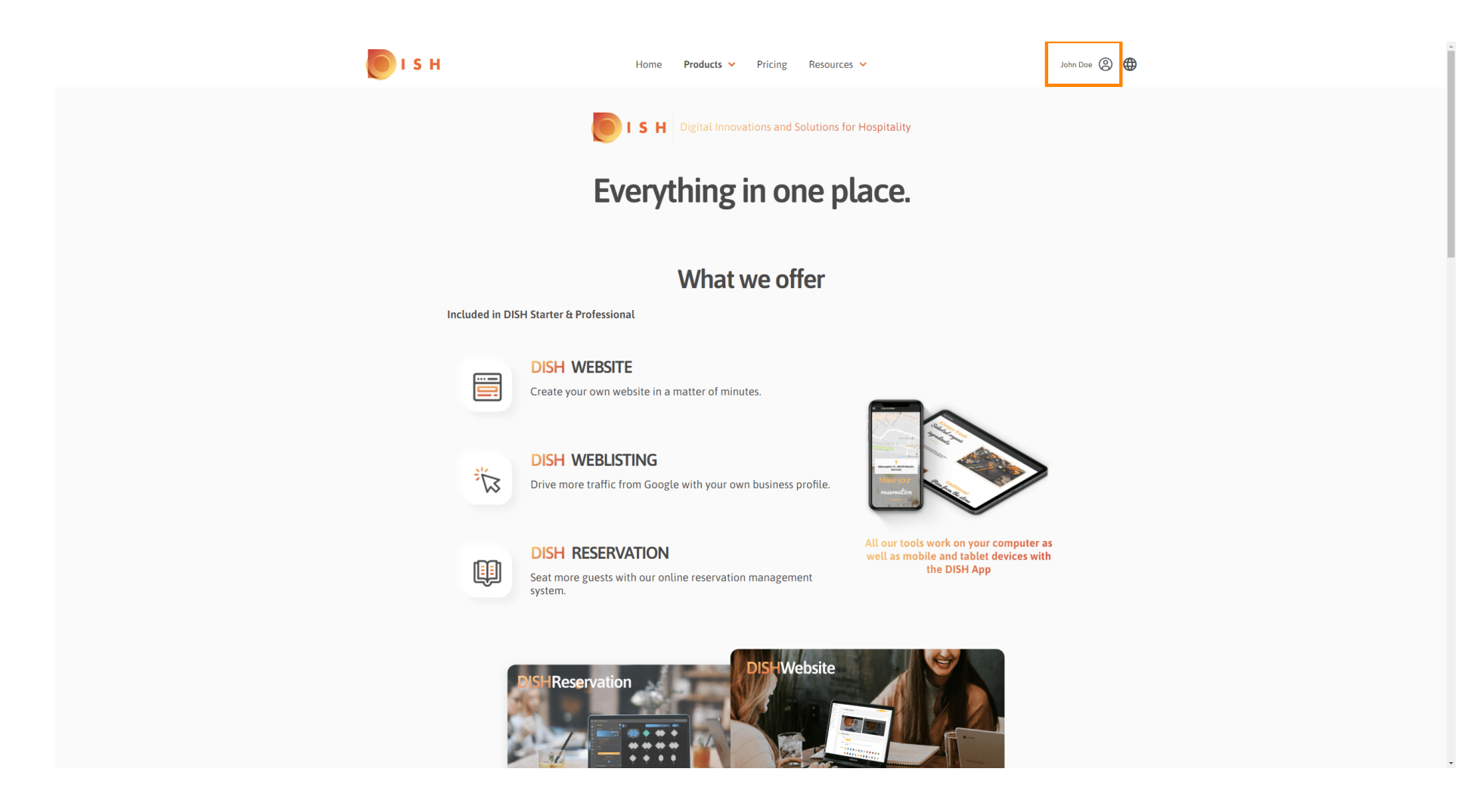

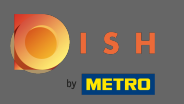

Kuruluşlarımı seçin .  $\bigcap$ 

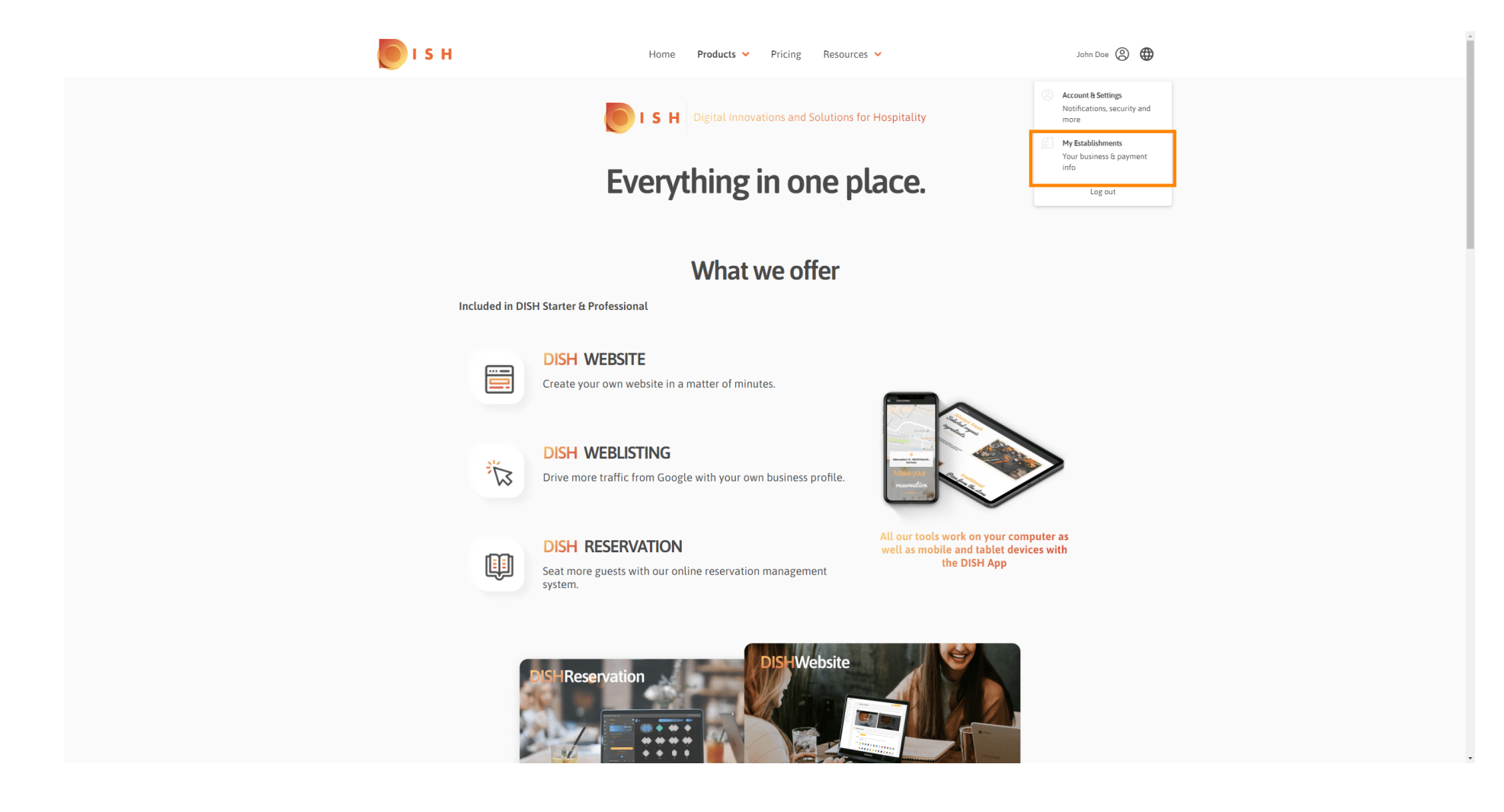

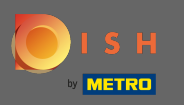

#### Şimdi aşağı bakan oka tıklayarak yeni bir ekip üyesi eklemek istediğiniz kuruluşu seçin.  $\boldsymbol{\theta}$

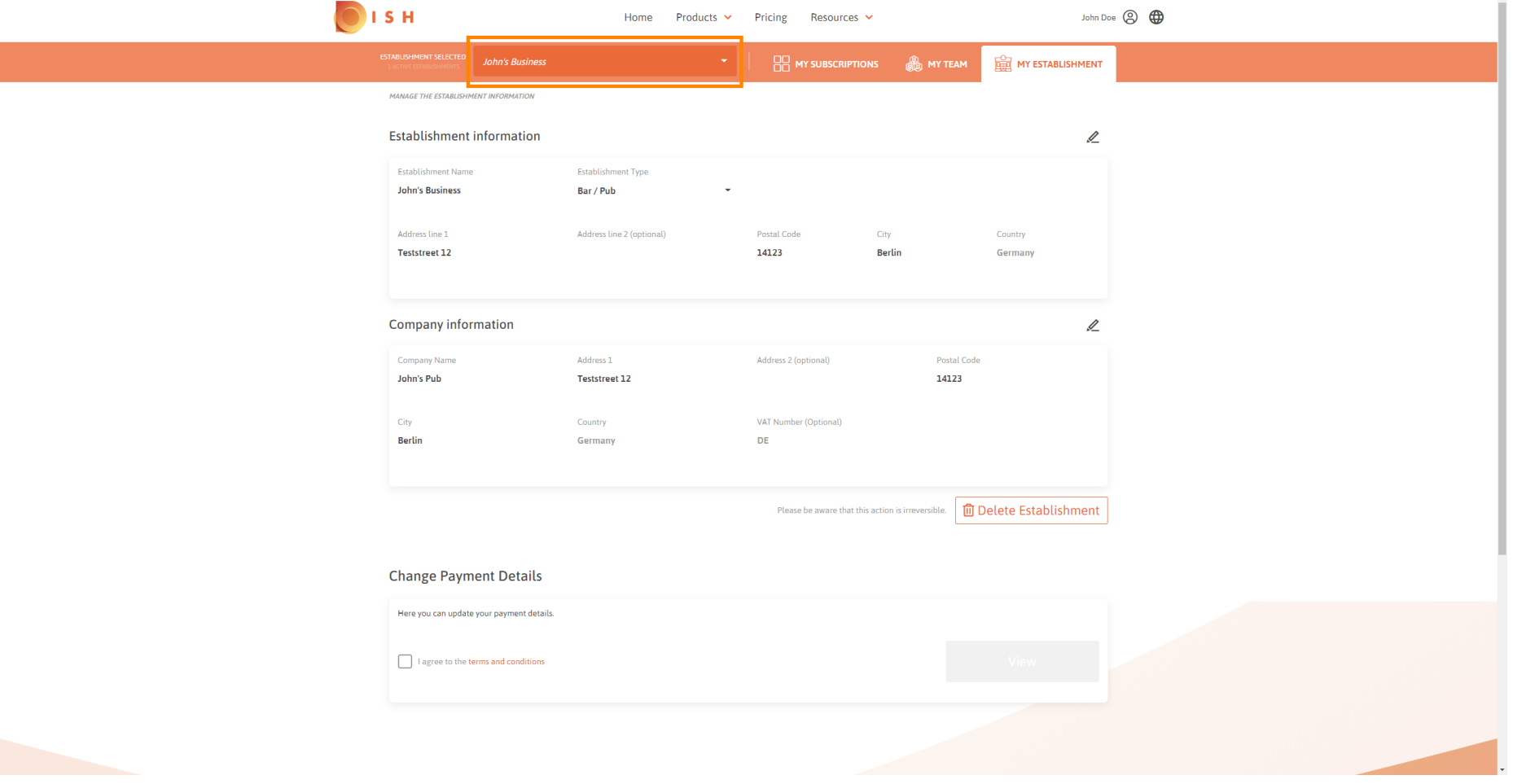

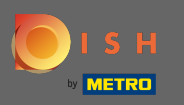

#### Bir kere sen üzerinde istenen kuruluş tıklayın seçti ekibim tüm ekibinizle genel bir bakış açın.  $\boldsymbol{0}$

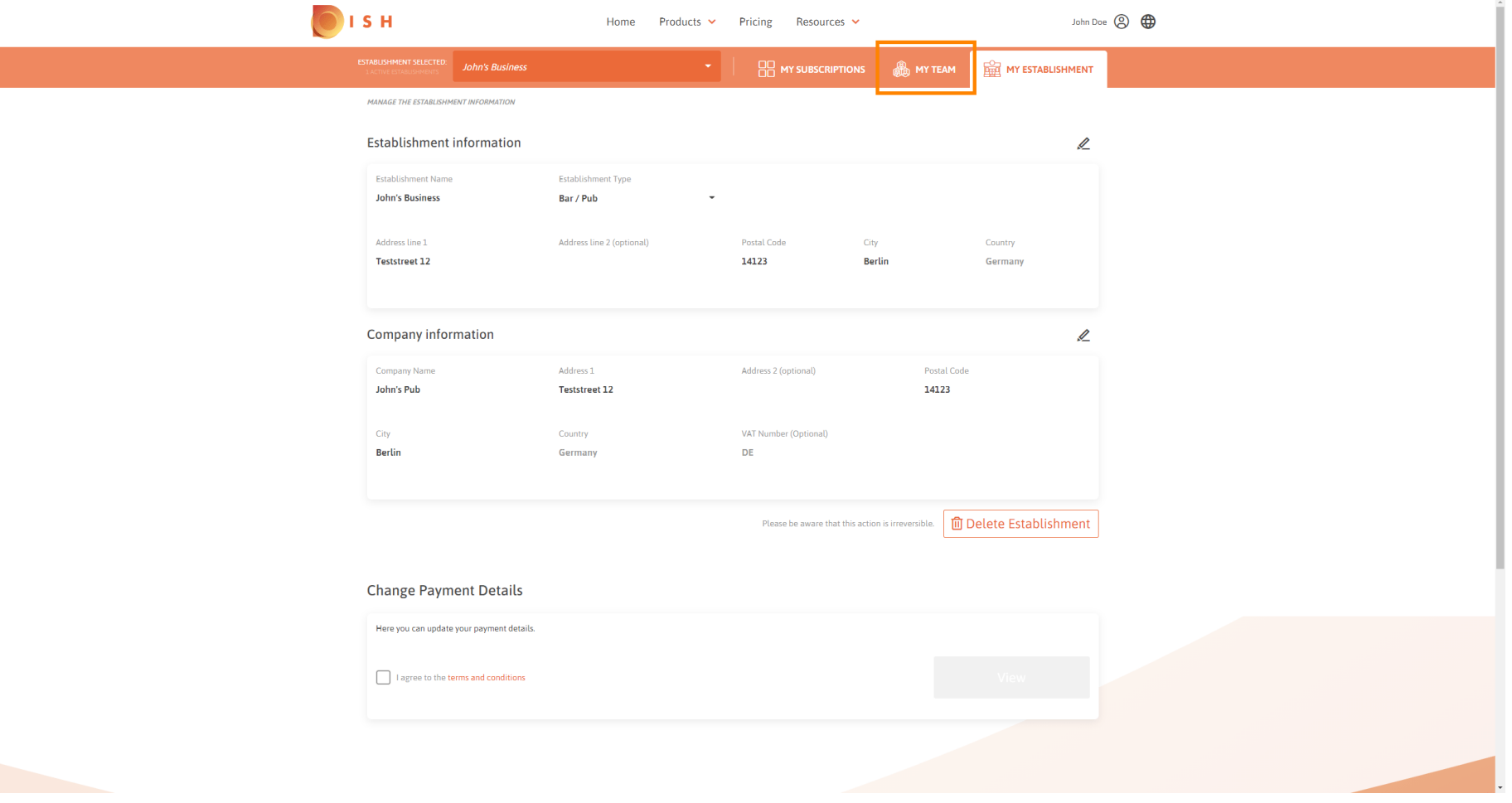

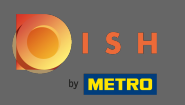

# Yeni bir ekip üyesi eklemek için kişi ekle'ye tıklayın.  $\boldsymbol{0}$

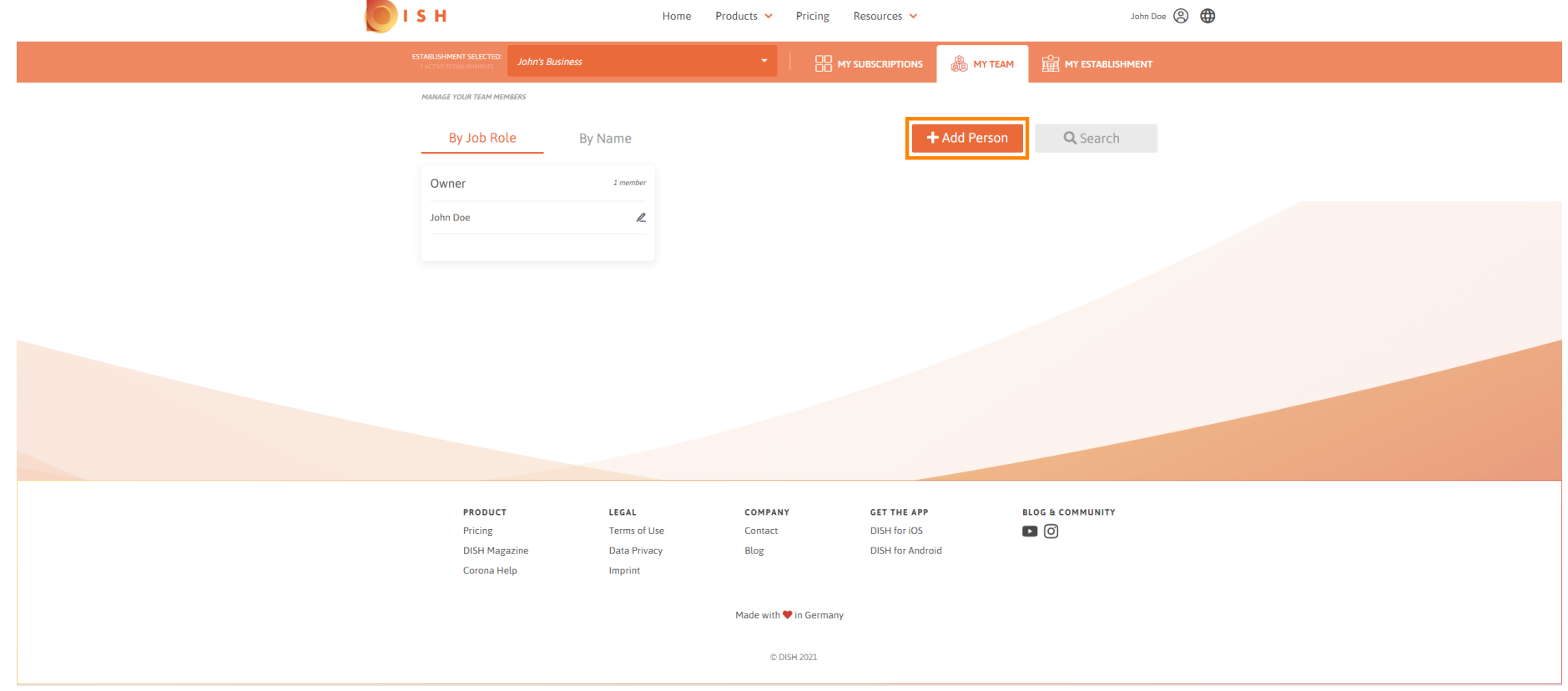

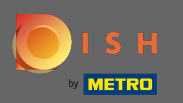

# DISH - Yeni bir ekip üyesi nasıl eklenir

# Yazın adıyla yeni üyesinin.  $\boxed{\text{T}}$

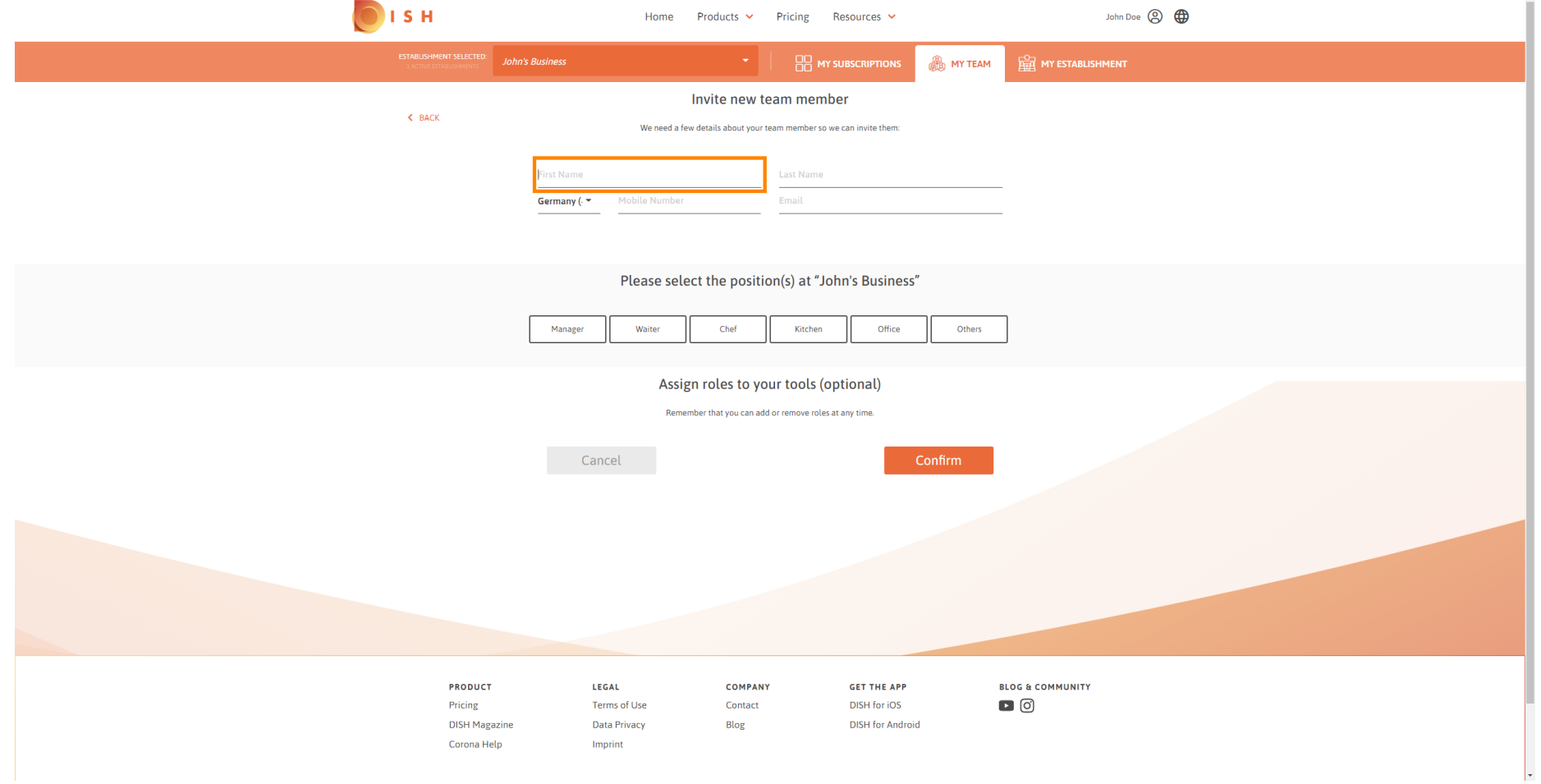

 $\overline{a}$ 

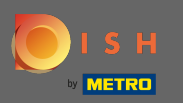

 $\boxed{\text{T}}$ 

# DISH - Yeni bir ekip üyesi nasıl eklenir

Şimdi soyadını girin .

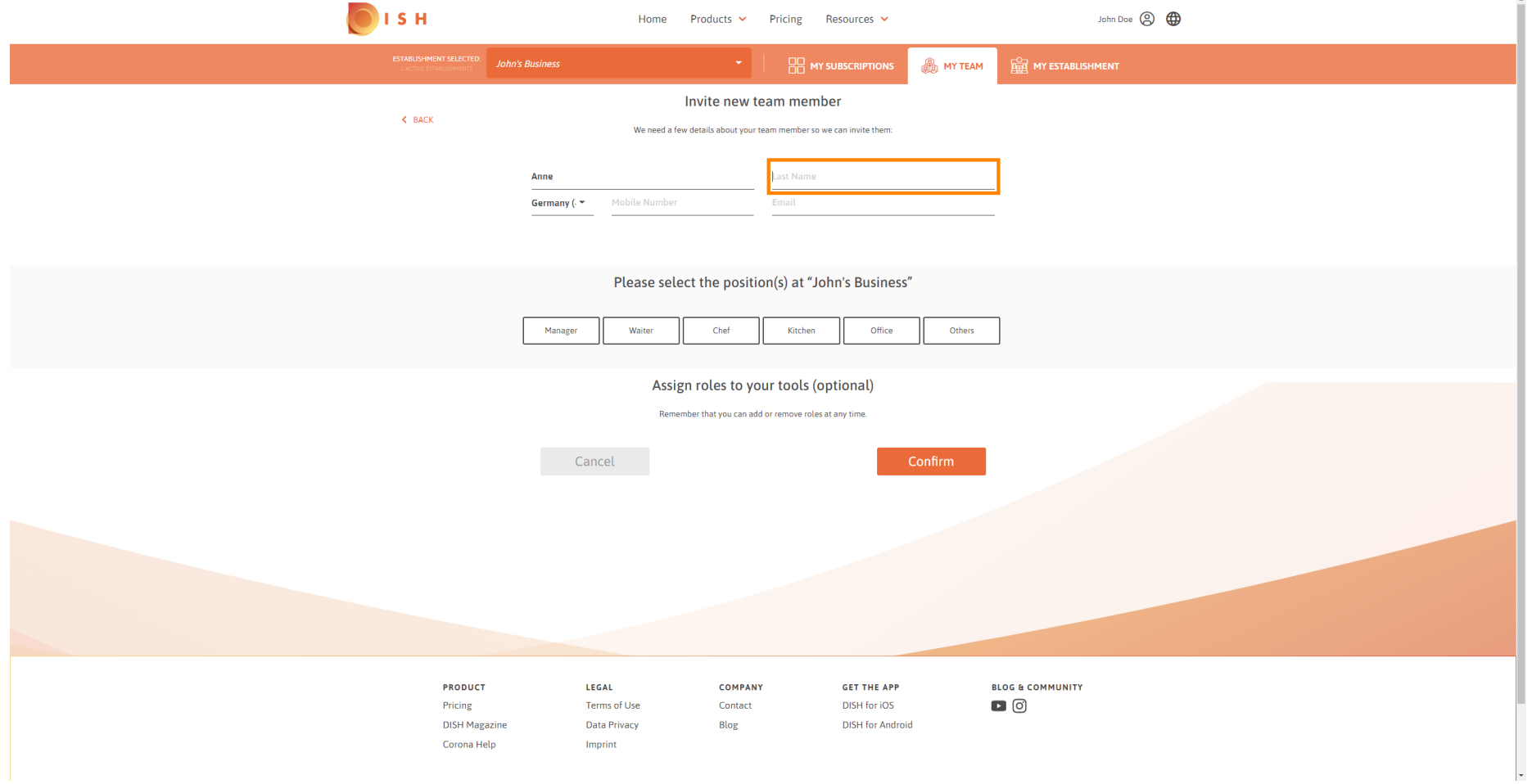

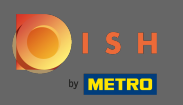

# Cep telefonu numarası ile devam edin .  $\boxed{\text{T}}$

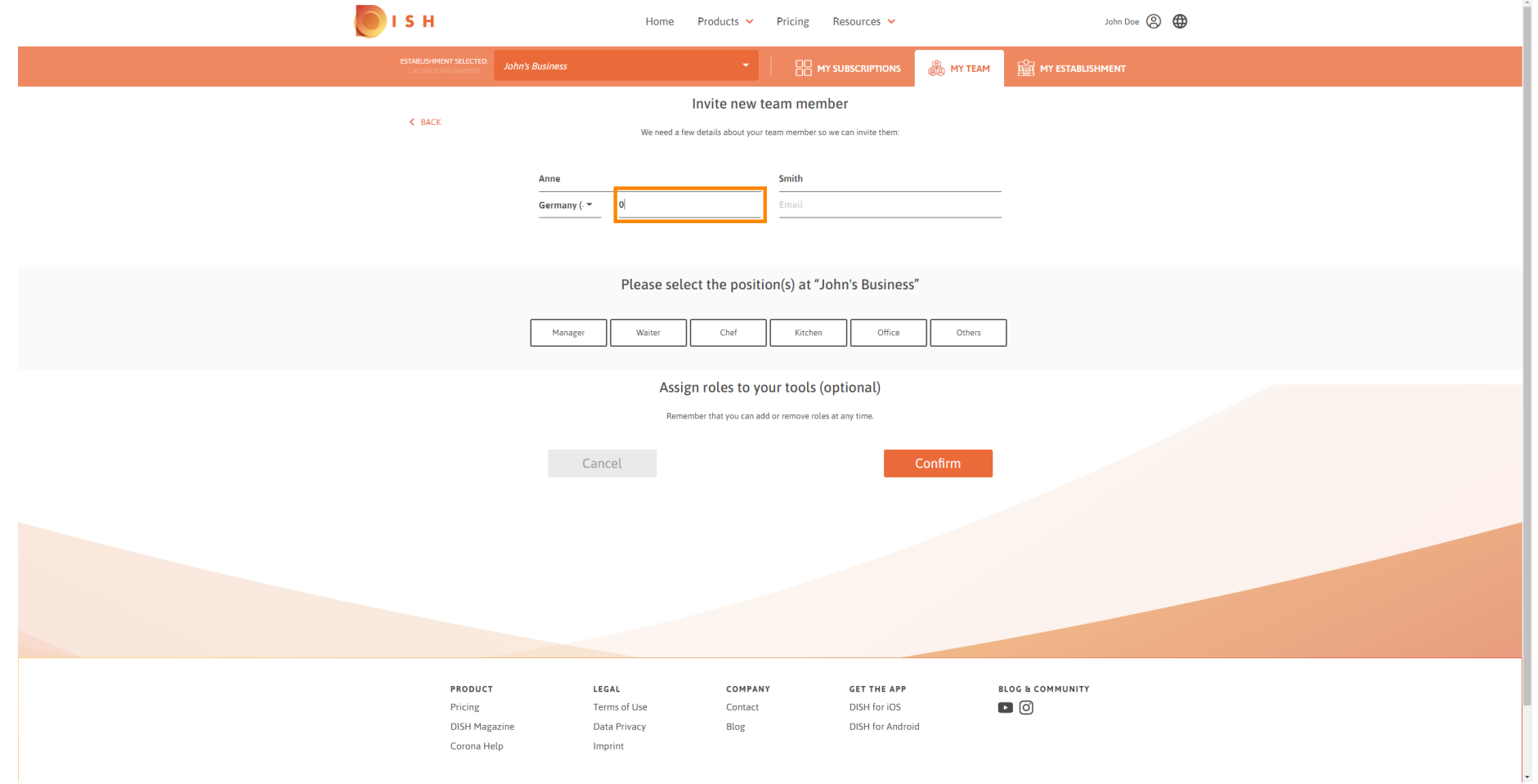

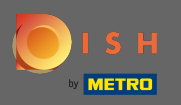

# Yeni ekip üyenizi davet etmek için e-posta adresi gereklidir. Belirlenen metin alanına yazın.  $\boxed{\text{T}}$

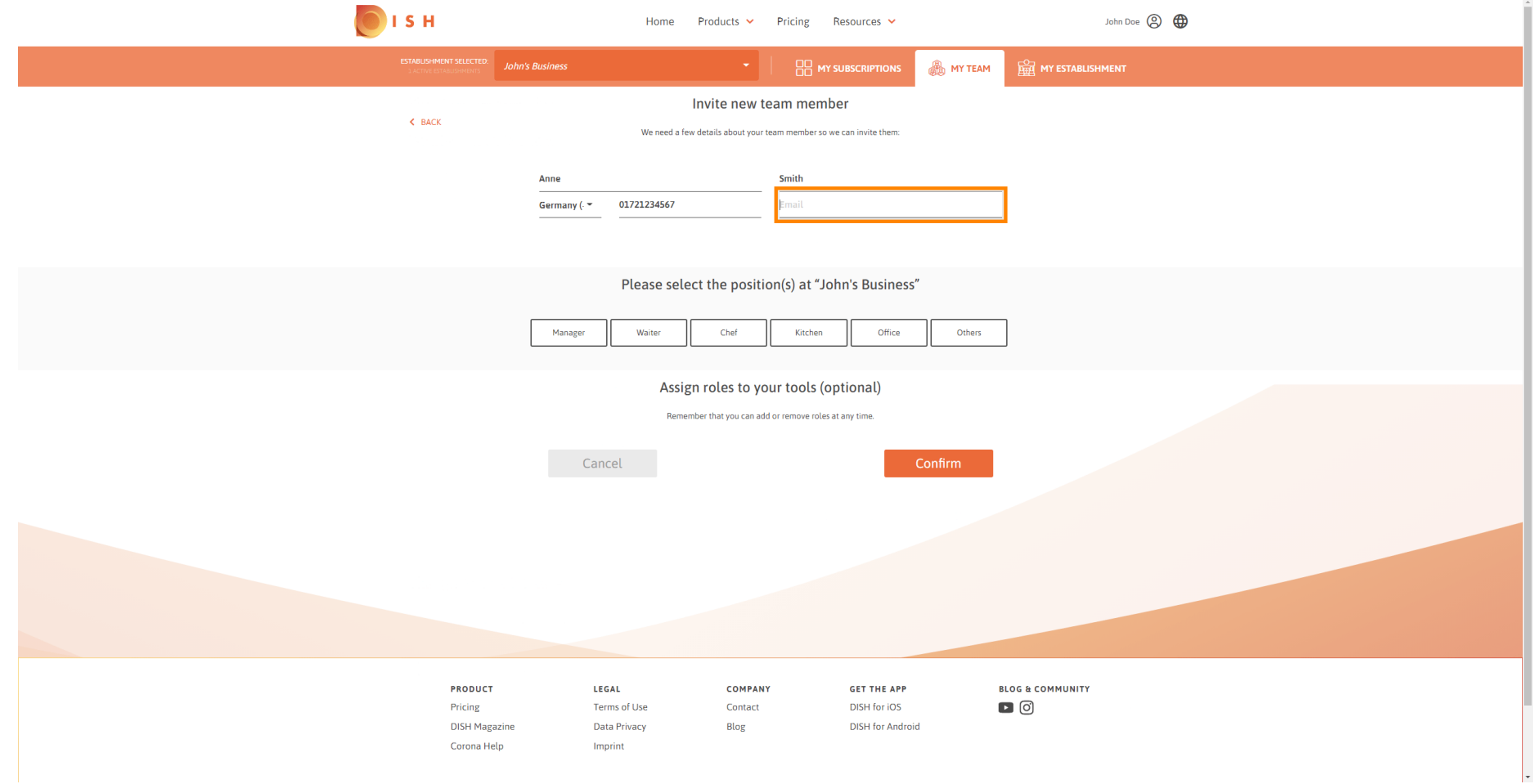

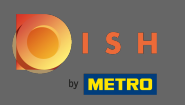

#### Gerekli tüm bilgileri girdikten sonra yeni üyenize pozisyon(lar) ı atamanız gerekir.  $\boldsymbol{\theta}$

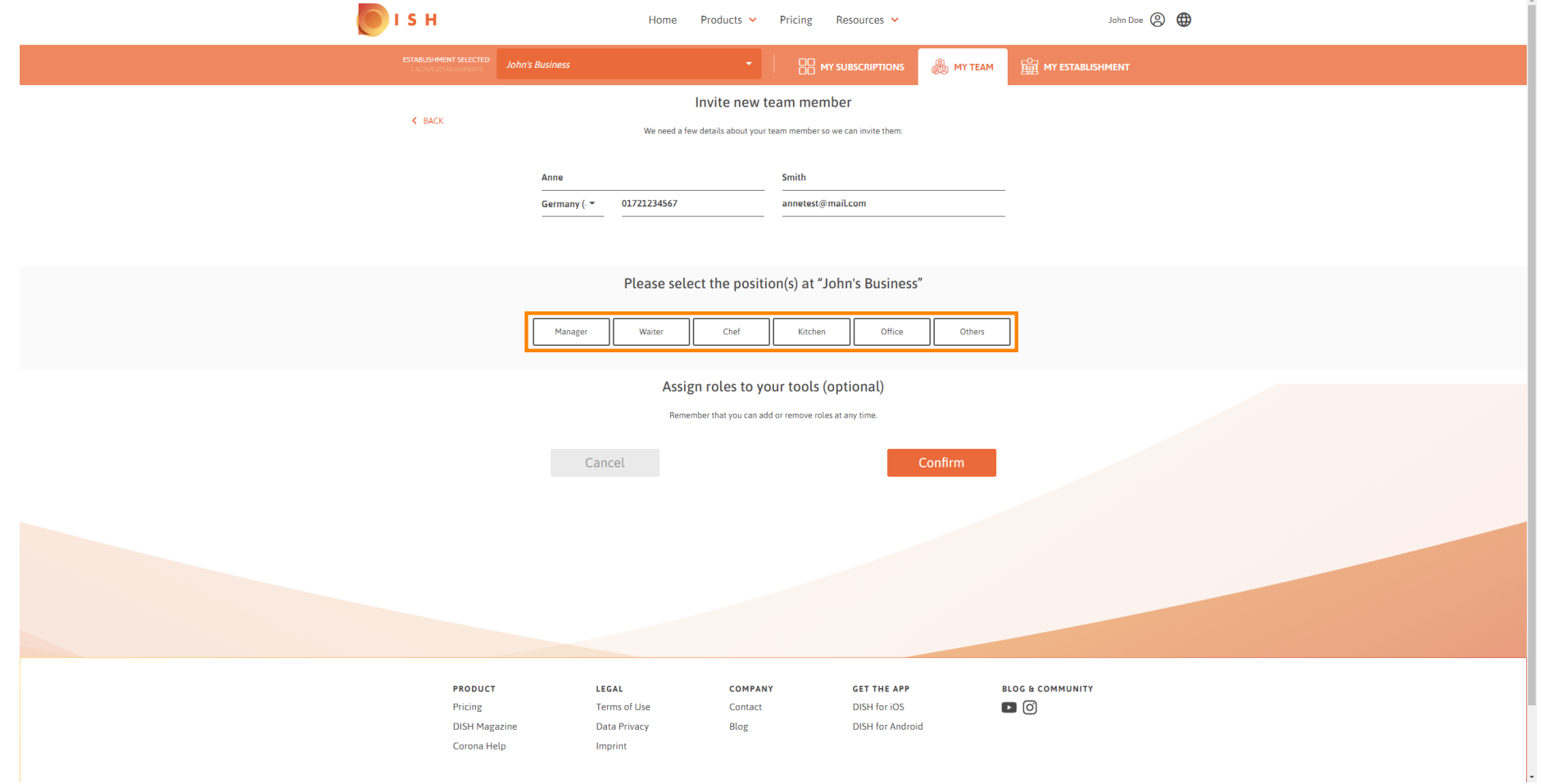

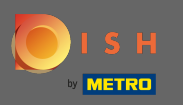

#### Araçlarınız için farklı erişim ve haklar sağlayan yeni ekip üyenize roller atayabilirsiniz.  $\odot$

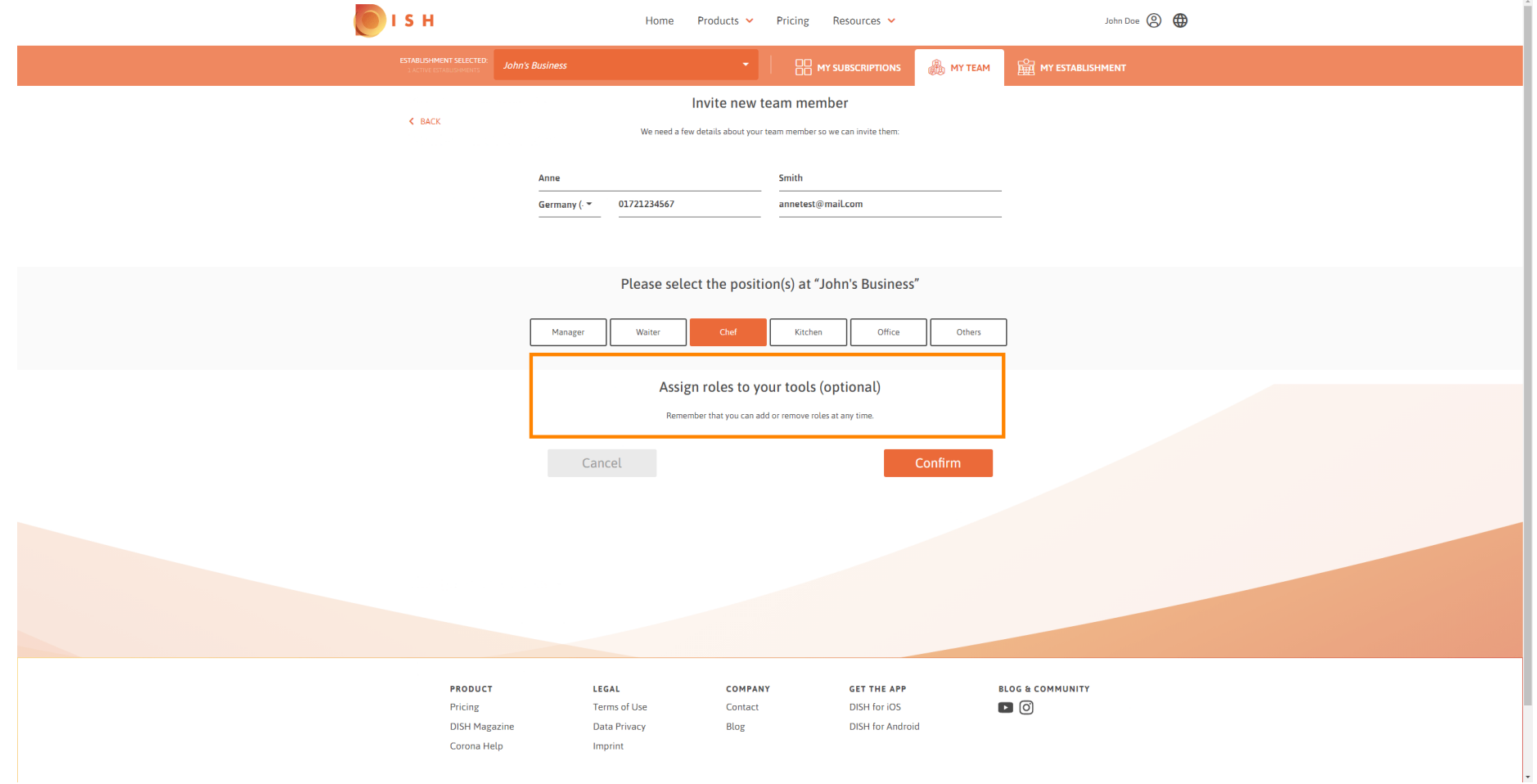

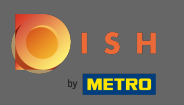

# Yeni ekip üyesini eklemek için onayla'ya tıklayın.  $\boldsymbol{0}$

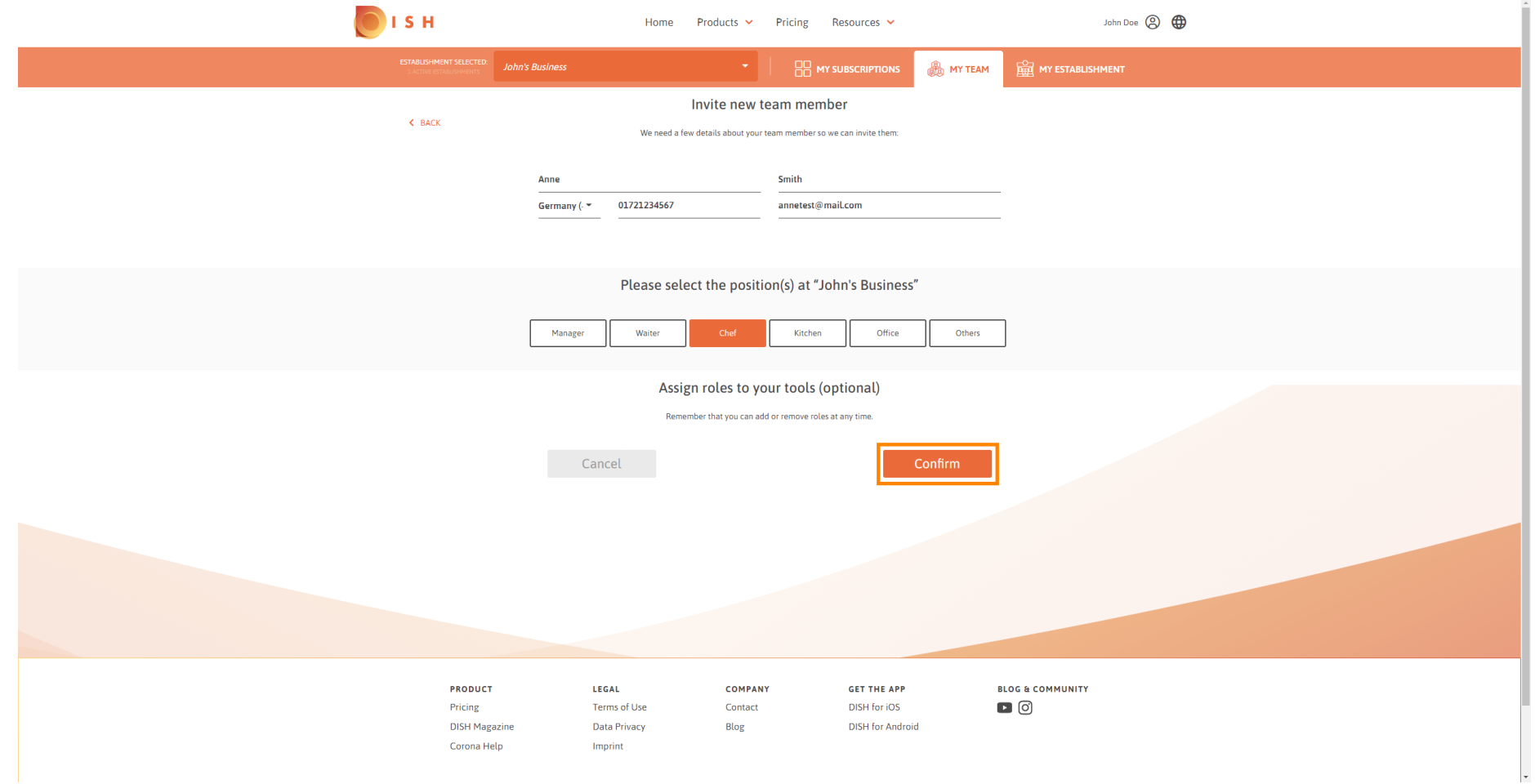

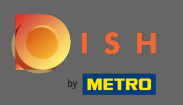

# Bu kadar. Yeni ekip üyeniz için davetiye başarıyla gönderildi.  $\odot$

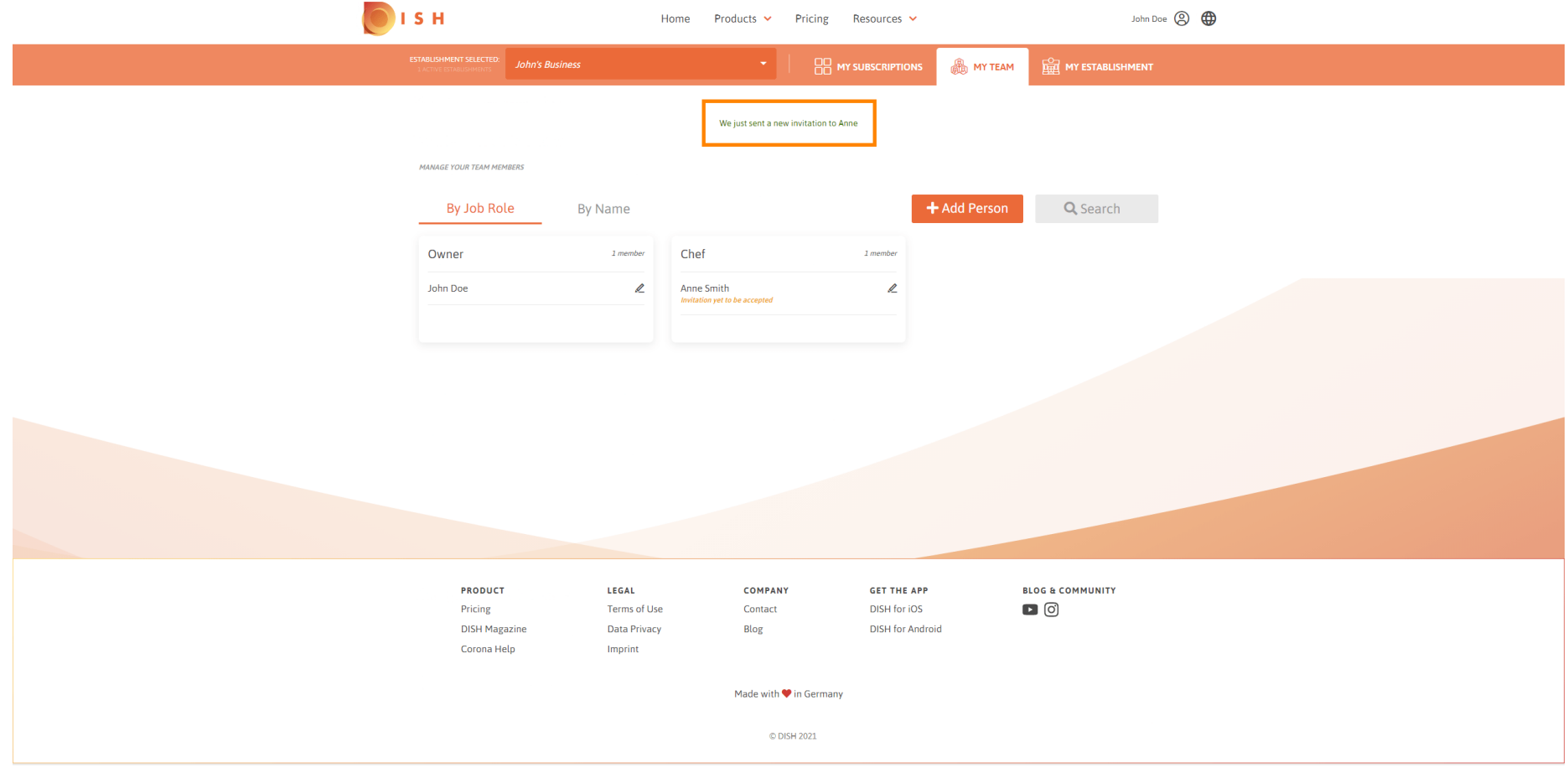